# **本校生校際選課線上操作說明**

### **登入**

1. 登入頁請選擇「成大生」,輸入「學號」及「密碼」(即成功入口帳密)

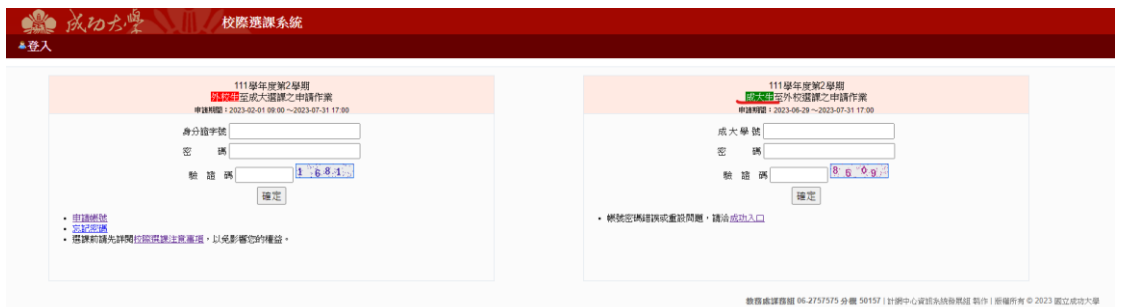

2. 申請流程:如表頭所示

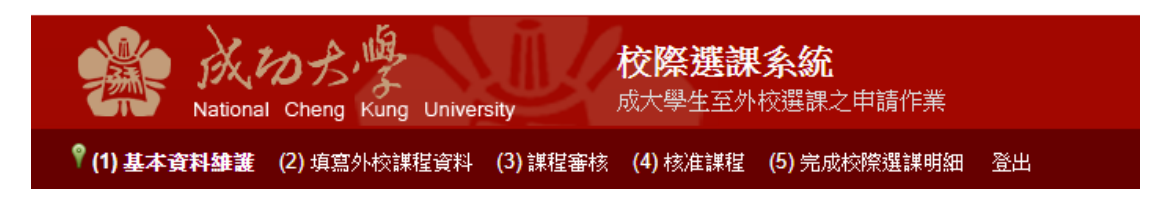

## **(1)基本資料維護**

- 1. 手機號碼及 e-mail 有誤請務必更正,以利後續連絡;
- 2. **研究生**需另輸入指導教授(若尚未指定指導教授請輸入系主任):輸入姓名→按查詢→選 擇系所教師。

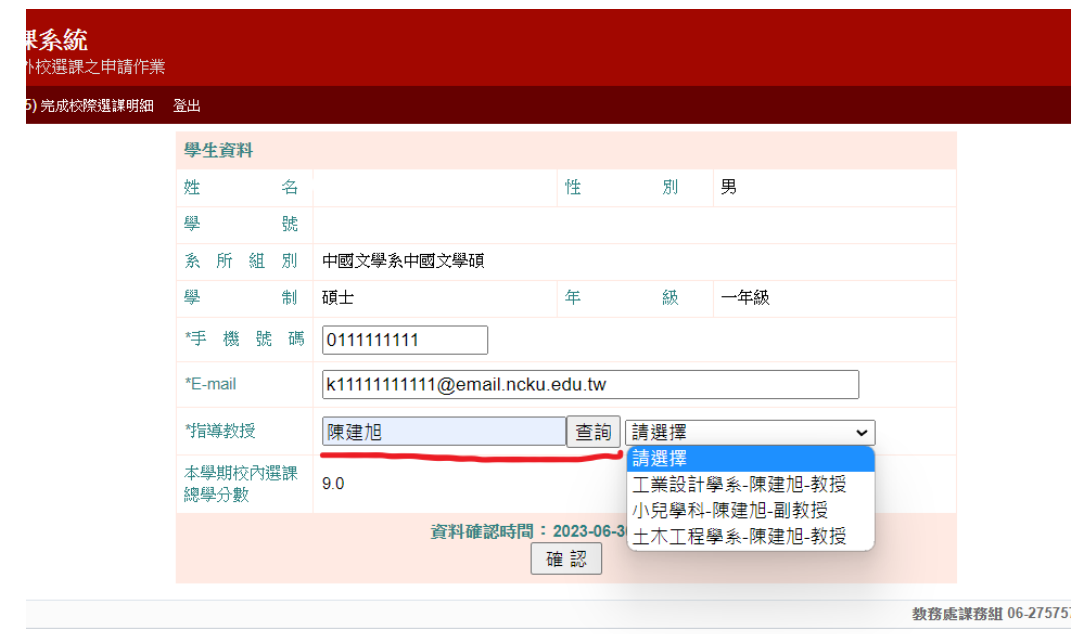

#### **(2)填寫外校課程資料([圖](#page-1-0) A)**

- 1. 開課學校:選擇校名時請以新校名為主,例如:國立陽明交通大學(舊名國立交通大學或 國立陽明大學)。
	- I. 以下拉式選單選取學校。
	- II. 以『關鍵字搜尋』選取學校。
- 2. 開課學制:如為二專、五專..請選擇『其他』選項。
- 3. 中文科目名稱:
	- I. **請先選取『科目名稱查詢』**:輸入關鍵字→按『查詢』,選取**科目名稱**及**學分數**相符者。
	- II. **若搜尋之科目名稱或學分數不符,則請選取『自填』**:並依序填上『中文科目名稱』、『英 文科目名稱』及『學分數』(填寫範例**[圖](#page-2-0) B**)。
- 4. 上課時間:資料鍵入完成後,請按『確定增加時段』,方可完成資料輸入,可輸入多筆上 課時段。
- 5. 遠距教學課程:請留意遠距教學課程學分數,不得超過畢業總學分數二分之一。
- 6. 修課學因:
	- I. 『認抵本系學分』:填寫範例**[圖](#page-2-1) C**。
	- II. 『認抵為非本系學分』(但為本校其他單位):填寫範例**[圖](#page-2-2) D**。
	- III. 『其他』:無認抵學分需求或非本校要求之學分者:填寫範例**[圖](#page-2-3) E**。
- 7. 為本學期校內未開設之課程:依本校校際選課辦法第二條規定「**本校學生選讀他校開設之** 課程, 以選讀時本校未開設之科目為原則。」;學士班應屆或延畢生, 則應檢附與必修課 程衝堂之相關證明文件,連同課程大綱合併上傳。

#### **圖 A**

<span id="page-1-0"></span>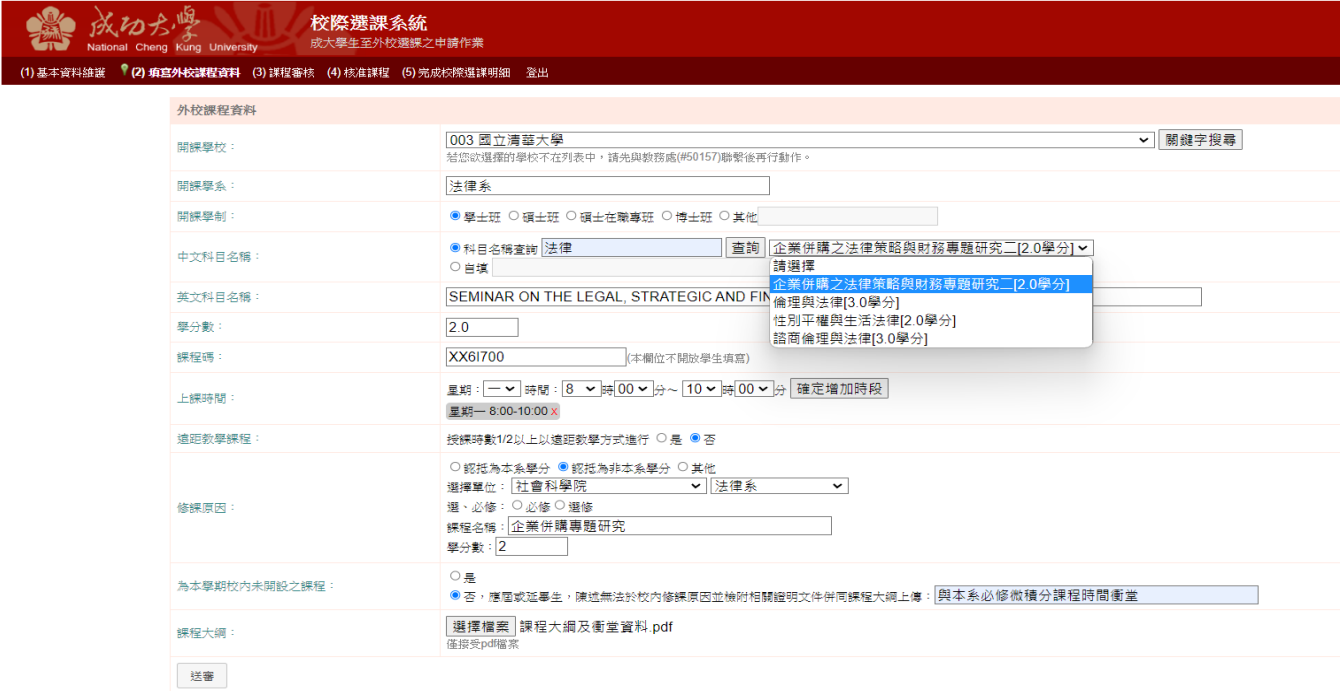

<span id="page-2-1"></span><span id="page-2-0"></span>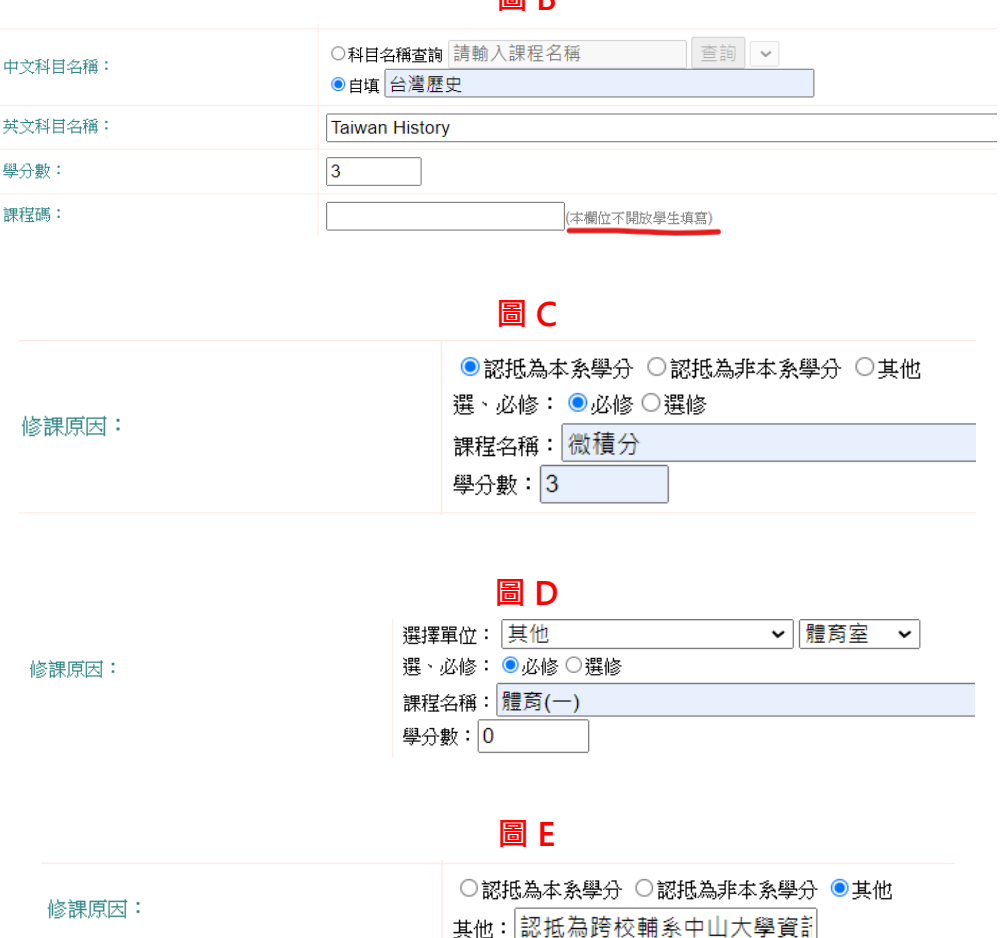

**圖 B**

<span id="page-2-3"></span><span id="page-2-2"></span>8. 送審:若送審後出現下列視窗,即表示外校選課學分數已超過 1/3,無法再申請送審。依 本校校際選課辦法第三條規定「本校學生選讀他校課程學分數,除大學部延畢生及研究所 學生外,以該學期修讀學分數之三分之一為限,且應受每學期限修學分之限制。」。

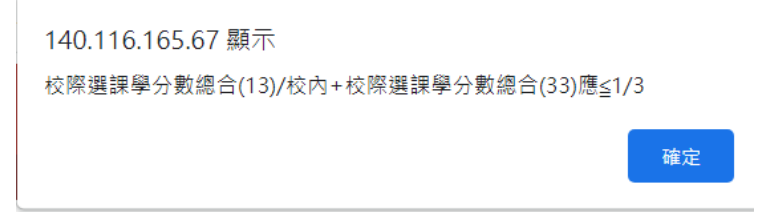

- **(3) 課程審核**
- 1. 點選『審核狀態』內之文字(下圖標示 **1**)即出現『簽核歷程』視窗,可了解簽核流程及意 見。
- 2. 當『審核狀態』出現紅字時(下圖標示 **2**),請儘速依說明事項上傳資料,上傳前請留意應 與原先上傳之課綱合併,以免造成原上傳資料被覆蓋消失;上傳完成勾選完成補件即可。
- 3. 若審核狀態一直停留『指導教授審核』(下圖標示 **3**,**此為研究生專屬審核流程**),請務必 主動提醒指導教授上網審核。

4. 選課資料送審後擬取消申請,請按『取消送審』(下圖標示 4),可停止申請程序;停止送 審後亦可按『重新送審』,課程審核將接續之前審核流程,無需再重新申請。

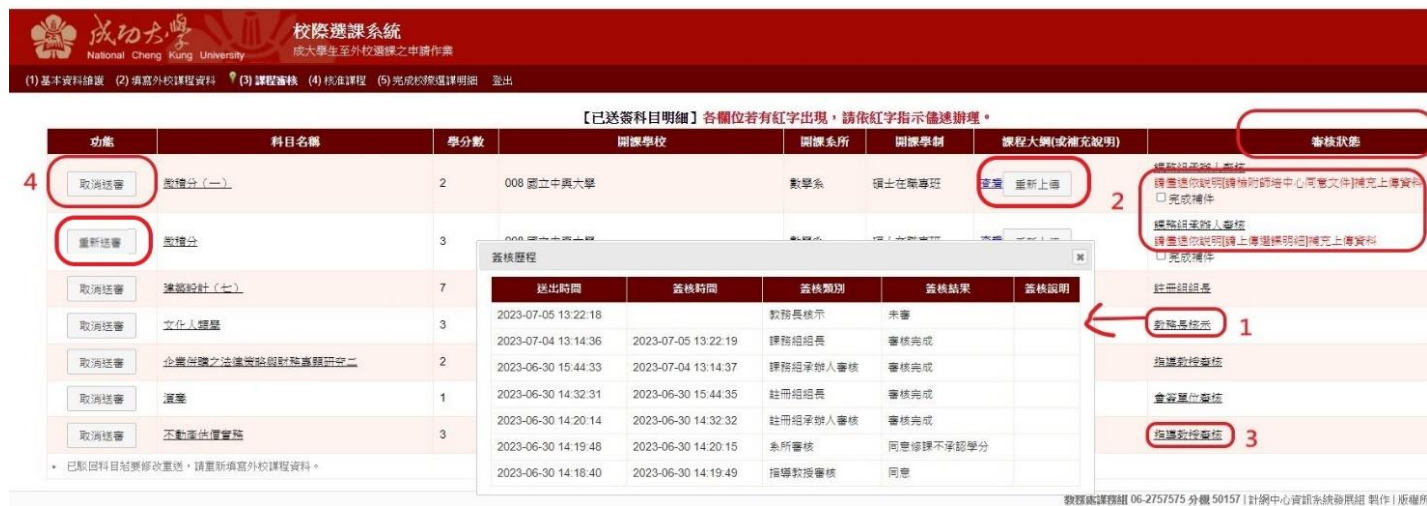

- **(4) 核准課程(圖 F)**
- 1. 點選『審核狀態』內之文字(**[圖](#page-3-0) F** 標示 **1**),了解課程學分抵免情形 (**[圖](#page-3-1) G**)。
- 2. 於『功能』處勾選該科目後按『產生校際選課同意書』(**[圖](#page-3-0) F** 標示 **2**)即可產生本校校際選 課同意書([圖](#page-4-0) H), 攜帶此同意書至外校辦理選課。
- 3. 完成外校選課流程後,將校際選課同意書回執聯或其他可證明已完成他校選課之證明文 件『上傳檔案』(**[圖](#page-3-0) F** 標示 **3**)。

<span id="page-3-0"></span>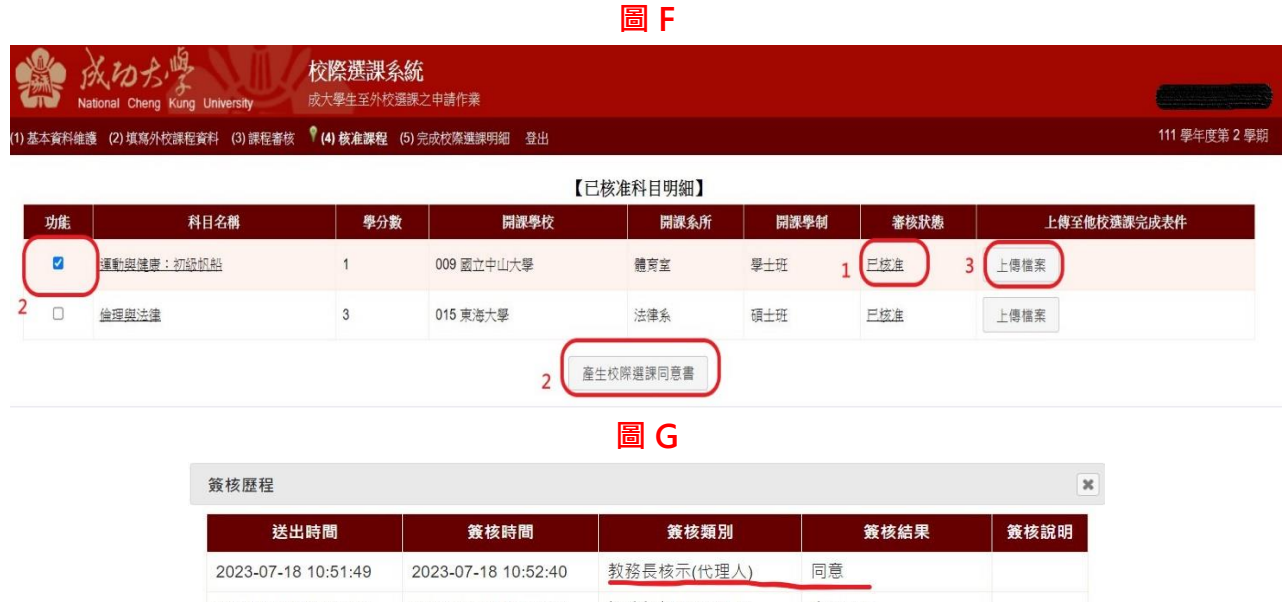

<span id="page-3-1"></span>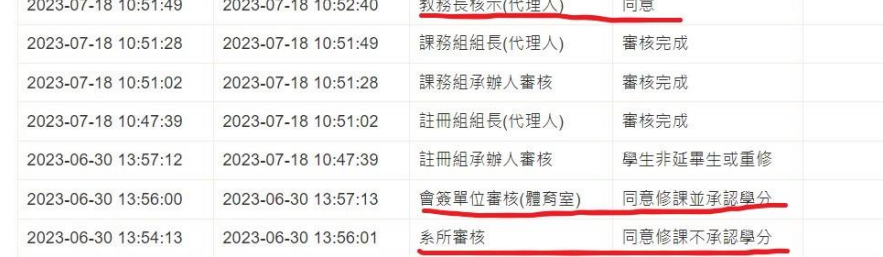

<span id="page-4-0"></span>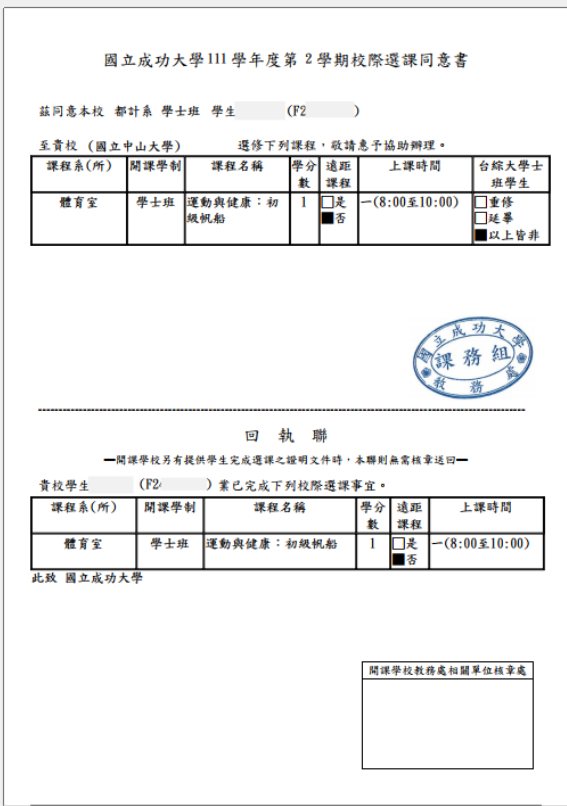

# **(5) 完成校際選課明細**

- 1. 完成校際選課明細:校外選課完成表件經課務組審核無誤後,確定完成所有校際選課流 程。
- 2. 點選該課程的『已選課』,可供查詢相關單位的審核意見。

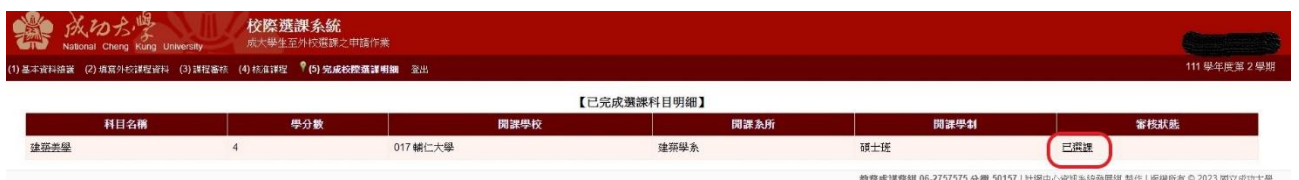

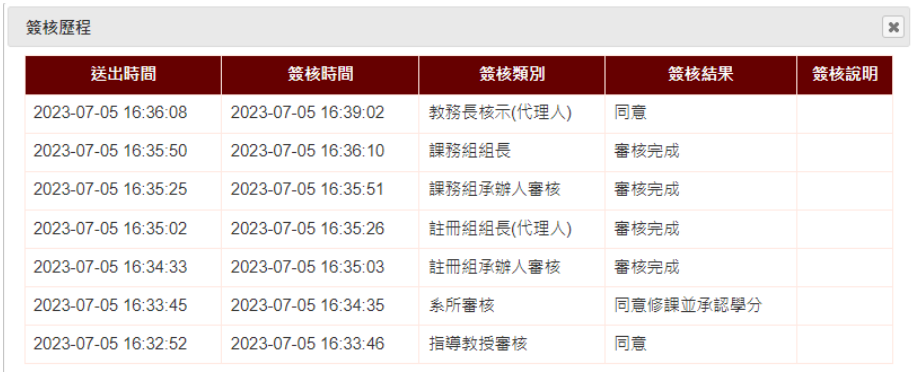

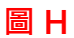